Great news! With New Hire Onboarding, it's fast and easy for new hires to complete their own paperwork online–before their first day of work!

- Contact information
- Direct deposit accounts
- Tax withholdings
- Company policies
- I-9 Form (download, complete, and return to you)

Your new hires enter their information and it automatically flows right into RUN Powered by ADP®. Everything is connected and simple!

# Add your New Hire in RUN

### Starting Point: Employees > Add Employee or Add Contractor

| Employees $\sim$       | Company 🗸 | Reports 🗸      | Taxes 🗸 | Ti |
|------------------------|-----------|----------------|---------|----|
| Employees<br>Directory |           | Add Contractor |         |    |
| Add Employee           |           |                |         |    |

1 Select the check box for each employee that will use Employee Access.

| Contracto        | or with SSN                                                  |                                  |
|------------------|--------------------------------------------------------------|----------------------------------|
| Name and         | SSN                                                          |                                  |
| Contracto        |                                                              |                                  |
| Company          | Add a New Employee                                           |                                  |
| nanks! En        |                                                              |                                  |
| st Name *        | Let's get started                                            |                                  |
| Jason            | First Name *                                                 | Last Name *                      |
| cial security    | Brenda                                                       | Lopez                            |
| 123-45-67        |                                                              |                                  |
|                  | Social security Number *                                     | Re-type social security Number * |
| o Code *         | 123-45-6789                                                  | 123-45-6789                      |
| 07068            | Date of Birth *                                              | Email Address *                  |
| art date *       | 02/05/1970                                                   | b.lopez@emerald.net              |
| 05/10/202        | Start date *                                                 |                                  |
|                  |                                                              |                                  |
| Let contra       | 04/27/2019                                                   |                                  |
| the in sector di | Let employee enter personal and tax information online?      |                                  |
|                  | We'll send an email to the employee with a link to register. |                                  |
|                  |                                                              | Cancel                           |
|                  |                                                              |                                  |
|                  |                                                              |                                  |
| <b>2</b> I       | f you want your new hires to be a                            | able to complete their           |
|                  | wn paperwork online, make sure                               | · · · · ·                        |

3 Click Finish.

We'll send a Welcome email to the new hire using the email address you entered in Step 1.

- 4 The New Hire Onboarding Status screen is displayed. Here, you have a few options:
  - To verify the new hire information you added in Step 1, click edit/review details.
  - To finish entering the information that you need to complete for the new hire, click **Continue to the New Hire Wizard**. You can do this now or later.
  - To go back to the Home page, click Close.

### New Hire Onboarding Status

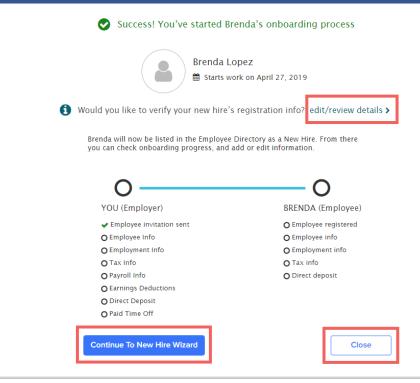

## What Does My New Hire See?

Your new hire will receive an email that looks like this:

#### Hi Orla,

We're excited you joined Emerald Florist!

Emerald Florist has provided you the ADP® Employee Access® tool. You can now view your most recent pay information, get tax forms, and select pay options (such as direct deposit). Employee Access also includes LifeMart — for discounts on electronics, apparel, travel and more.

#### To get started:

- 1. Click the "Register for Employee Access®" button below.
- 2. Follow the on-screen directions to register and create an account.
- If anything needs to be changed (such as your birthday or Social Security Number), please notify your employer.

Be sure to bookmark www.myAccess.ADP.com

Register for Employee Access<sup>®</sup>

For details on what they'll see once they register, see <u>Completing Your</u> <u>New Hire Paperwork</u>. We suggest that you send a copy of the document to your new hires to help them step through the process.

## How Do I Keep Track of My New Hire's Progress?

### Starting Point: Employees > Directory

At the top of the Directory under New Hires, you'll see the percent of progress complete for both you and your new hire.

## How Do I Finish Entering a New Hire?

If the Employer Progress indicates that you have more to do, no problem.

- 1 Click the new hire's name to open the New Hire Onboarding Status panel.
- 2 Click Continue to New Hire Wizard.
- **3** Enter the required information and click **Next** to move to the next page, working your way through the Wizard.

You can also open the Wizard by clicking the Complete [employee name] task in the To Do list on the Home page.

| Employees (V | V2) Contractors | s (1099s) All                       |                      |               |         |                  | 0               |                    |
|--------------|-----------------|-------------------------------------|----------------------|---------------|---------|------------------|-----------------|--------------------|
| Find:        | s (1)           |                                     | arch<br>name         |               | Status: | Active &         | new hires       | Filter b<br>status |
| Status       | Name            | Employer Pro                        | ogress Empl          | oyee Progress | Act     | tion             |                 |                    |
| On-boarding  | Lopez, Brenda   | ▼ 0%                                | 0%                   |               | Ver     | rify new hire re | gistration info |                    |
| 😫 Active Em  | iployees (5)    | Go to the Onboarding<br>Status page | g                    |               |         |                  |                 |                    |
| Status       | Name            | Paperless                           | Address              | City          | State   | Zip Code         | Phone Number    |                    |
| Active       | Chavez, Layla   | 🚳 🔻 🛩 Payroll ✔ W2                  | 56 Cherry Lane #4    | Charleston    | SC      | 29425            |                 |                    |
| Active       | Cook, Frita     | 👩 🔻 🛩 Payroll 🖌 W2                  | #6 17th Street       | Wilmington    | NC      | 28412            |                 |                    |
| Active       | Dickson, Jaime  | 👩 🔻 🛩 Payroll 🖌 W2                  | 345 Winding Way #566 | Charleston    | SC      | 29425            |                 |                    |
| Active       | James, Emma     | 👩 👻 🗙 Payroll 🗙 W2                  | 34 Hillside Ave      | Macon         | GA      | 31201            |                 |                    |
| Active       | Jones, Rianna   | 👩 🔻 🛩 Payroll 🖌 W2                  | 67 Elm Street        | Macon         | GA      | 31211            |                 |                    |
|              |                 |                                     |                      |               |         |                  |                 |                    |

Copyright © 2010 - 2020 ADP, Inc. ALL RIGHTS RESERVED. ADP, RUN Powered by ADP, and Employee Access are registered trademarks of ADP, Inc and/or its affiliates. ADP PROPRIETARY AND CONFIDENTIAL